## **INSTRUKCJA REJESTRACJI KONTA W PBN ORAZ ŁĄCZENIA KONTA PBN Z POLON ORAZ KONTEM ORCID**

CZĘŚĆ I: REJESTRACJA KONTA UŻYTKOWNIKA W PBN ……………………………………………..1 CZEŚĆ II: ŁĄCZENIE KONTA PBN Z POLON ORAZ KONTEM ORCID……………………………..3

## **CZĘŚĆ I REJESTRACJA KONTA UŻYTKOWNIKA W PBN**

1. Wejdź na stronę pbn.nauka.gov.pl i wybierz przycisk "Zarejestruj się".

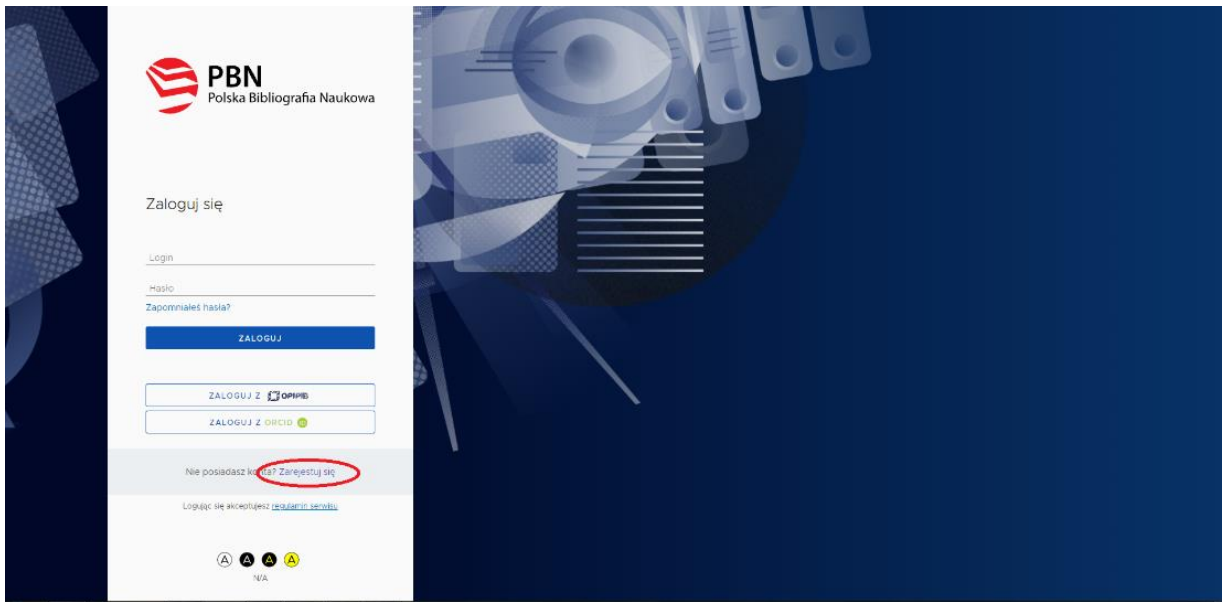

2. Wypełnij pola formularza zgłoszeniowego, który pokaże się na Twoim ekranie:

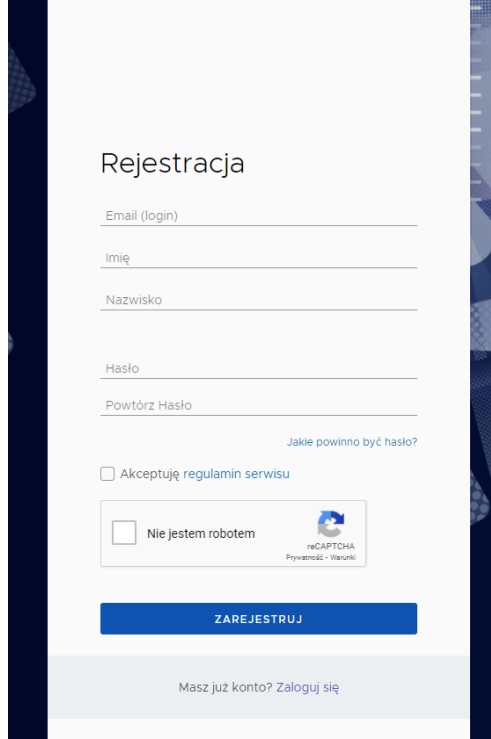

• Uwaga! Hasło powinno zawierać przynajmniej dziesięć znaków, w tym duże i małe litery, cyfry, spacje oraz znaki specjalne.

Na przykład: oNQZnz\$Hx2

3. Po wypełnieniu formularza, otrzymasz maila z prośbą o aktywację konta. Dokonaj aktywacji zgodnie z instrukcją podaną w mailu:

## Aktywacja konta Aktywuj swoje konto Twoje konto jest juz prawie gotowe. Jedyne co pozostało to aktywacja konta w systemie. Aby to zrobić, klinkij w przycisk poniżej. PRZEJDŹ DO SERWISU Jeżeli link nie działa skopiuj go do przeglądarki: https://pbn.nauka.gov.pl/auth/user/activation/d0bfd3e7-

4. Po pomyślnym aktywowaniu konta otrzymasz następujący komunikat:

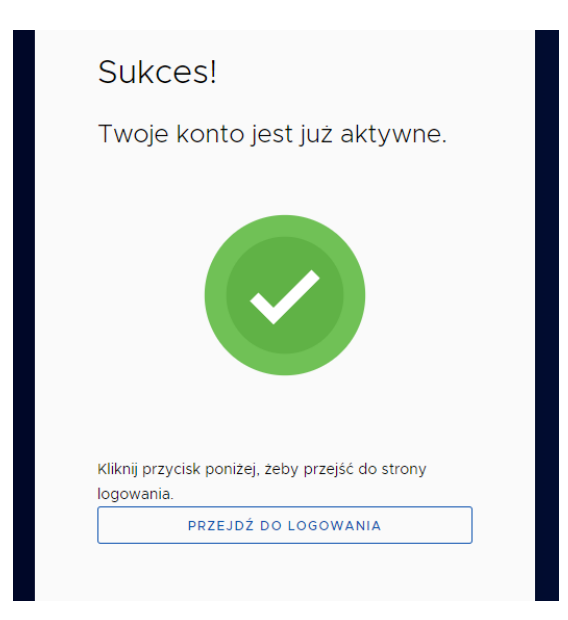

## **CZĘŚĆ II ŁĄCZENIE KONTA Z PBN Z POLON ORAZ KONTEM ORCID**

1. Zaloguj się do PBN (pbn.nauka.gov.pl), używając maila i hasła podanego podczas rejestracji. Po zalogowaniu w prawym górnym rogu wybierz "Konto użytkownika".

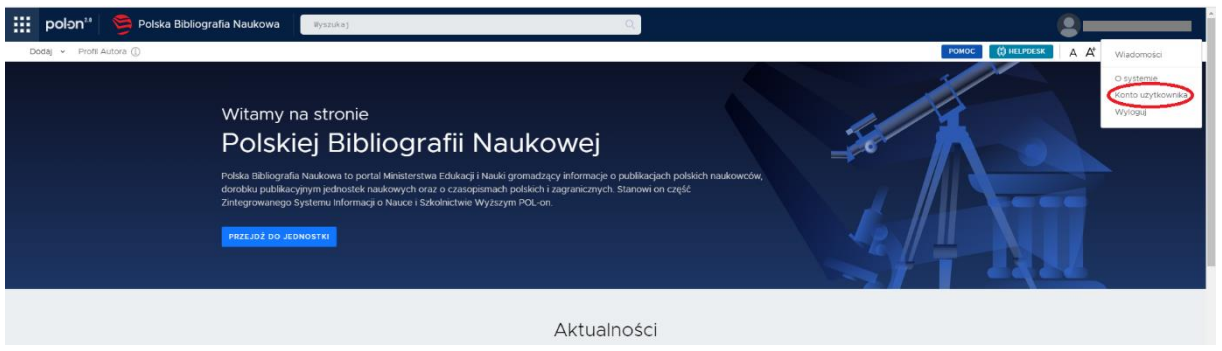

2. Zostaniesz przeniesiony do widoku swojego konta w PBN:

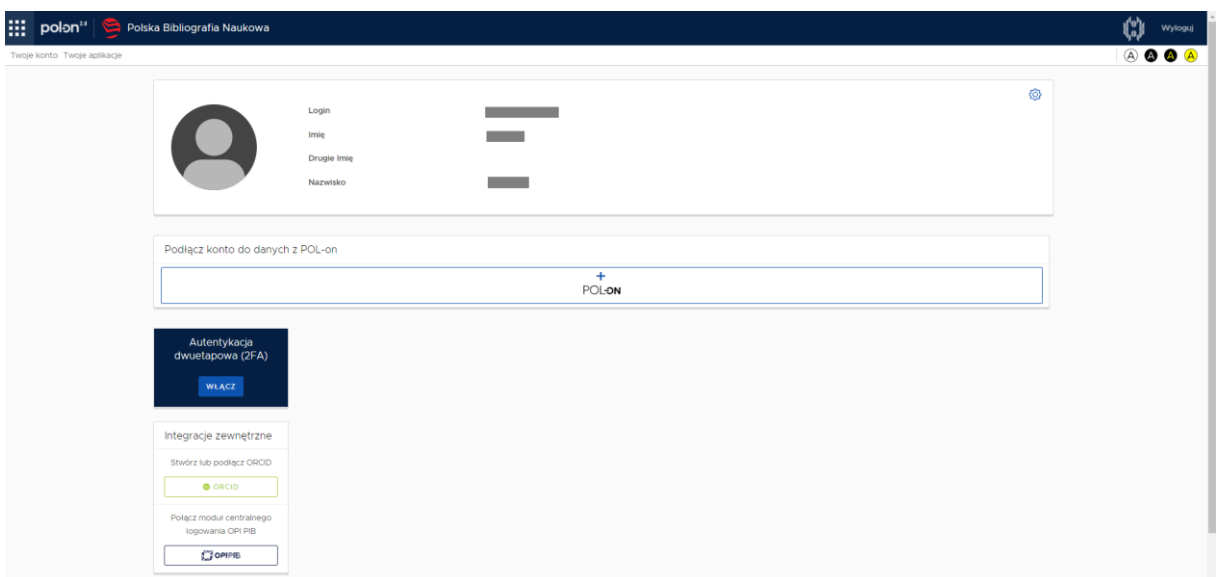

3. Teraz wybierając przycisk "+ POLON", połącz konto z POLON. W tym celu musisz podać swój numer PESEL lub kod kraju i numer dokumentu (np. numer paszportu).

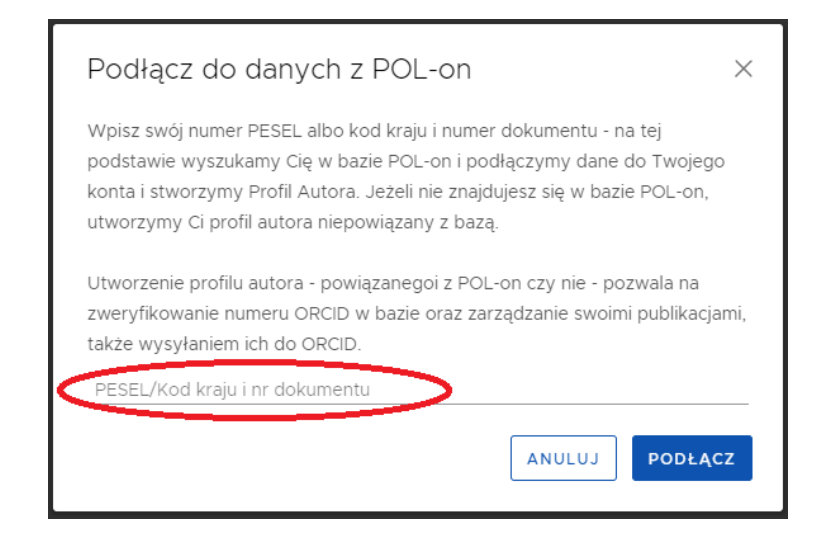

4. Następnie połącz konto ze swoim kontem ORCID. W tym celu wybierz przycisk "Stwórz lub podłącz ORCID". Zostaniesz przeniesiony na stronę orcid.org, gdzie należy się zalogować używając swojego loginu i hasła do ORCID. Po pomyślnym zalogowaniu zobaczysz następujący komunikat:

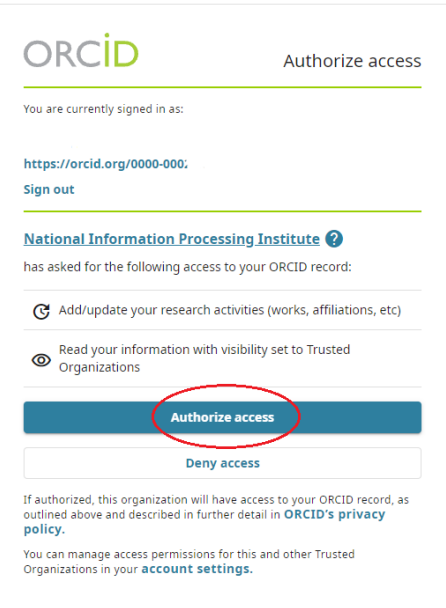

5. Autoryzuj dostęp PBN do Twojego konta ORCID poprzez wybranie przycisku "Authorize access". Od teraz twój ORCID iD jest widoczny w zakładce "Twoje konto" w PBN.